# 

2-VEZETÉKES KAPUTELEFON RENDSZER **Beltéri egység**

VDX-439 Felhasználói kézikönyv

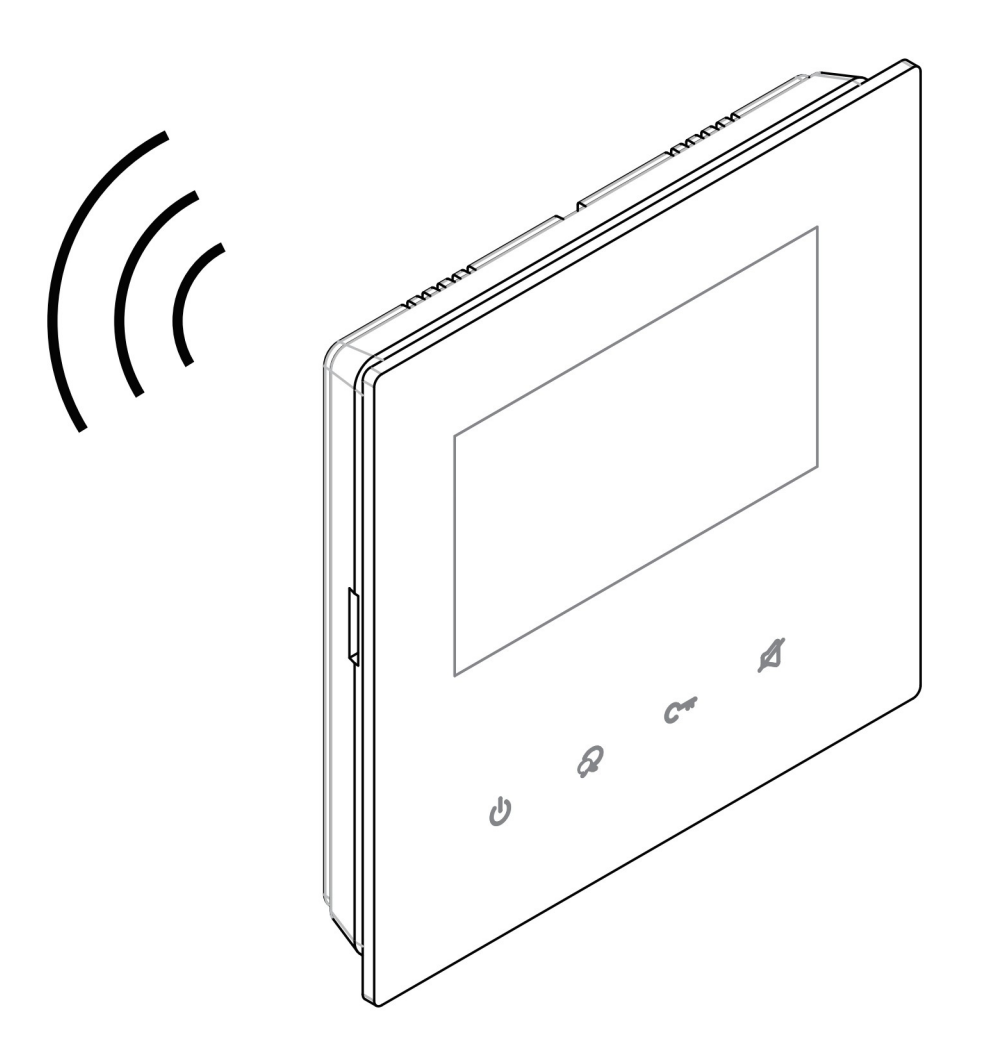

# Tartalomjegyzék

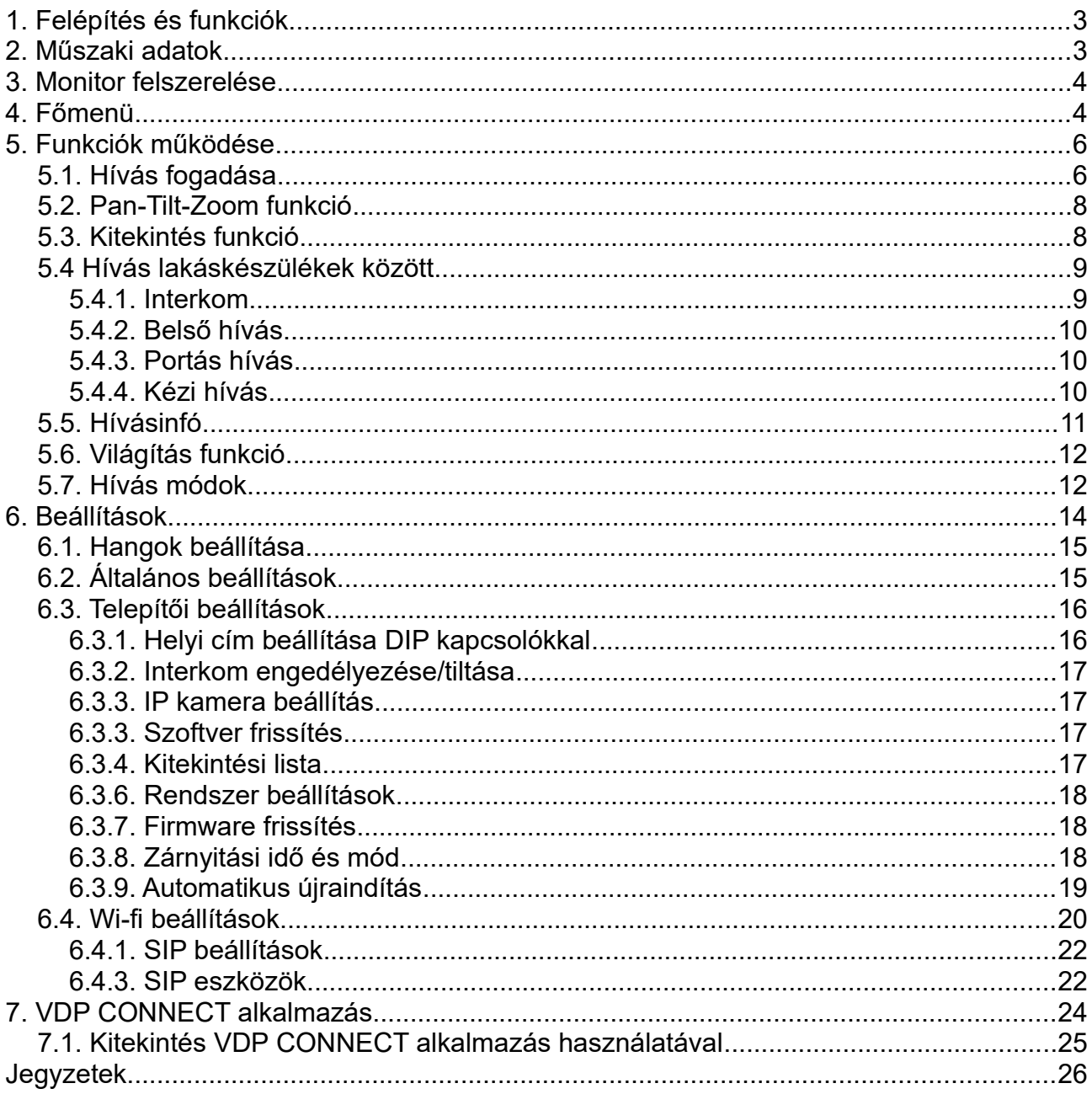

# <span id="page-2-1"></span>**1. Felépítés és funkciók** [1] LCD kijelző [2] Üveg előlap [3] Érintőgombok MicroSD foglalat [5] Hangszóró [6] h  $\sqrt{1}$ [4] Mikrofon

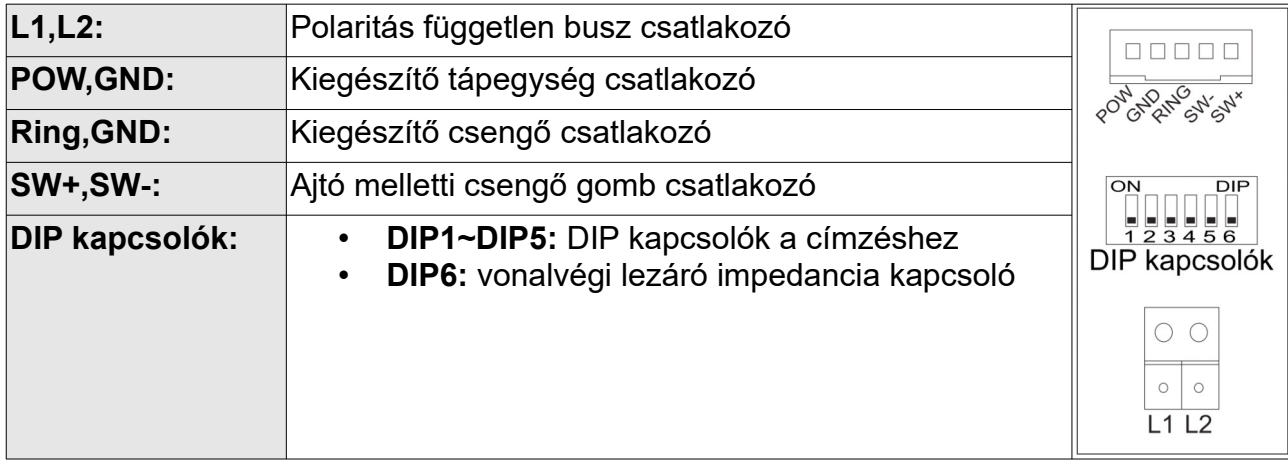

# <span id="page-2-0"></span>**2. Műszaki adatok**

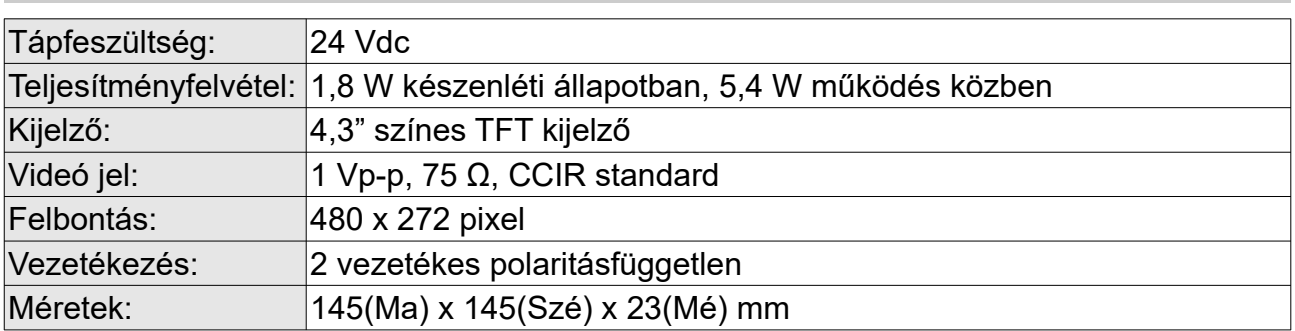

# <span id="page-3-1"></span>**3. Monitor felszerelése**

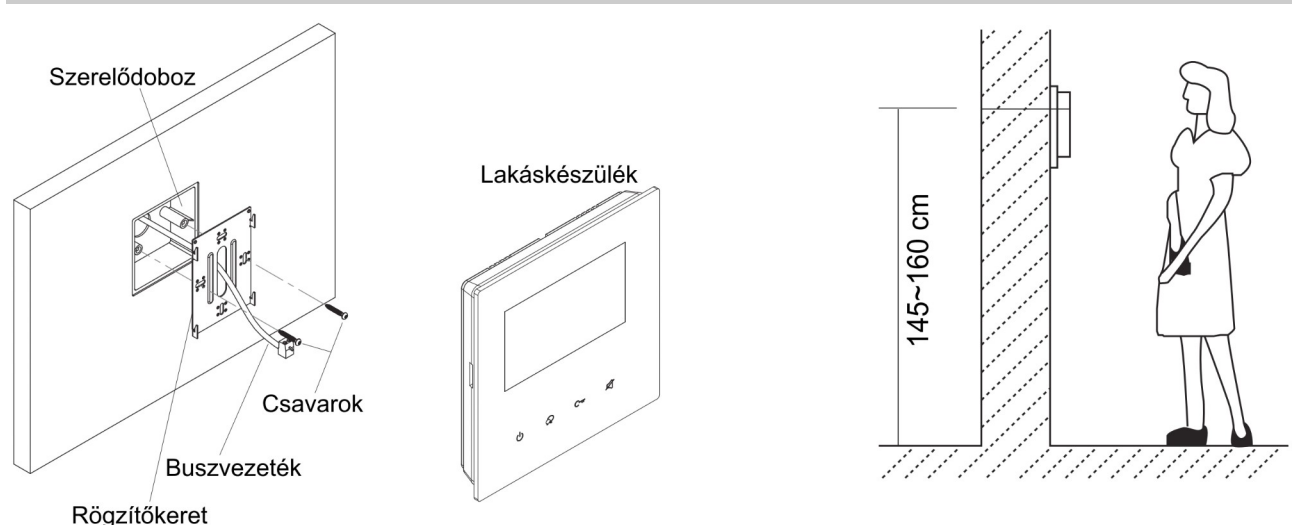

- **1.** A készletben található csavarokkal rögzítse a rögzítőkeretet a kívánt magasságban a szerelődobozhoz vagy közvetlenül a falhoz.
- **2.** Csatlakoztassa a kábeleket, majd helyezze a monitort a rögzítőkeretre.

# <span id="page-3-0"></span>**4. Főmenü**

Készenléti állapotban érintse meg bárhol a kijelzőt a főmenübe való belépéshez. A főmenüből a készülék minden funkciója elérhető.

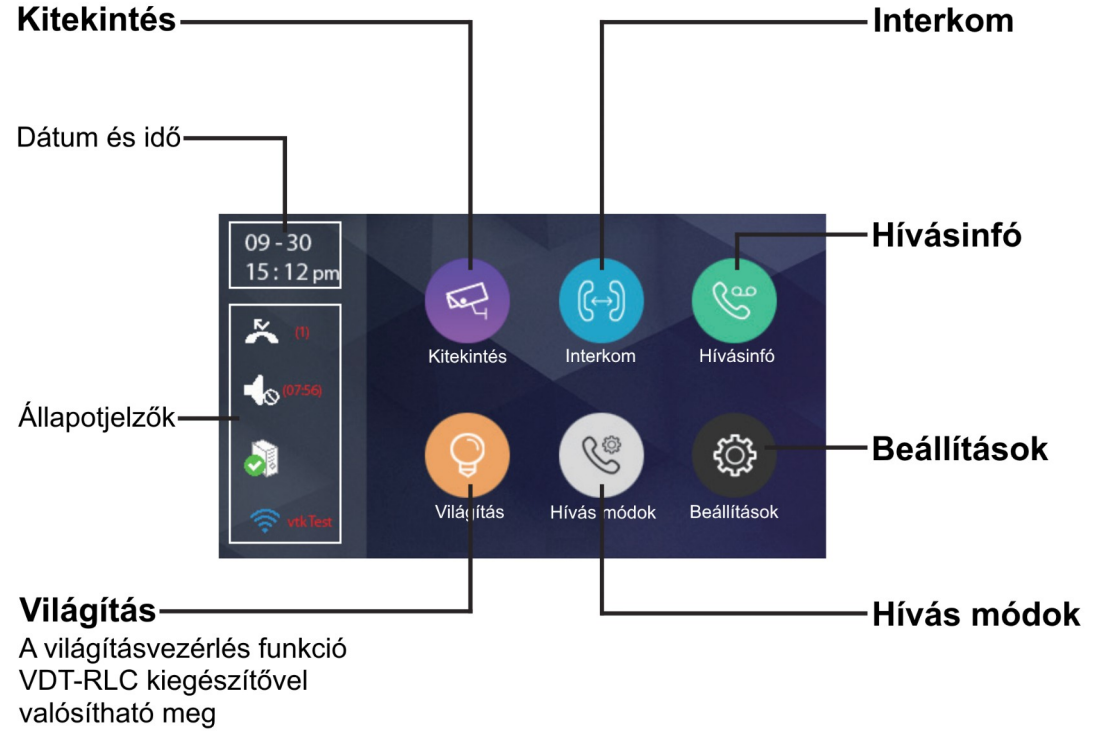

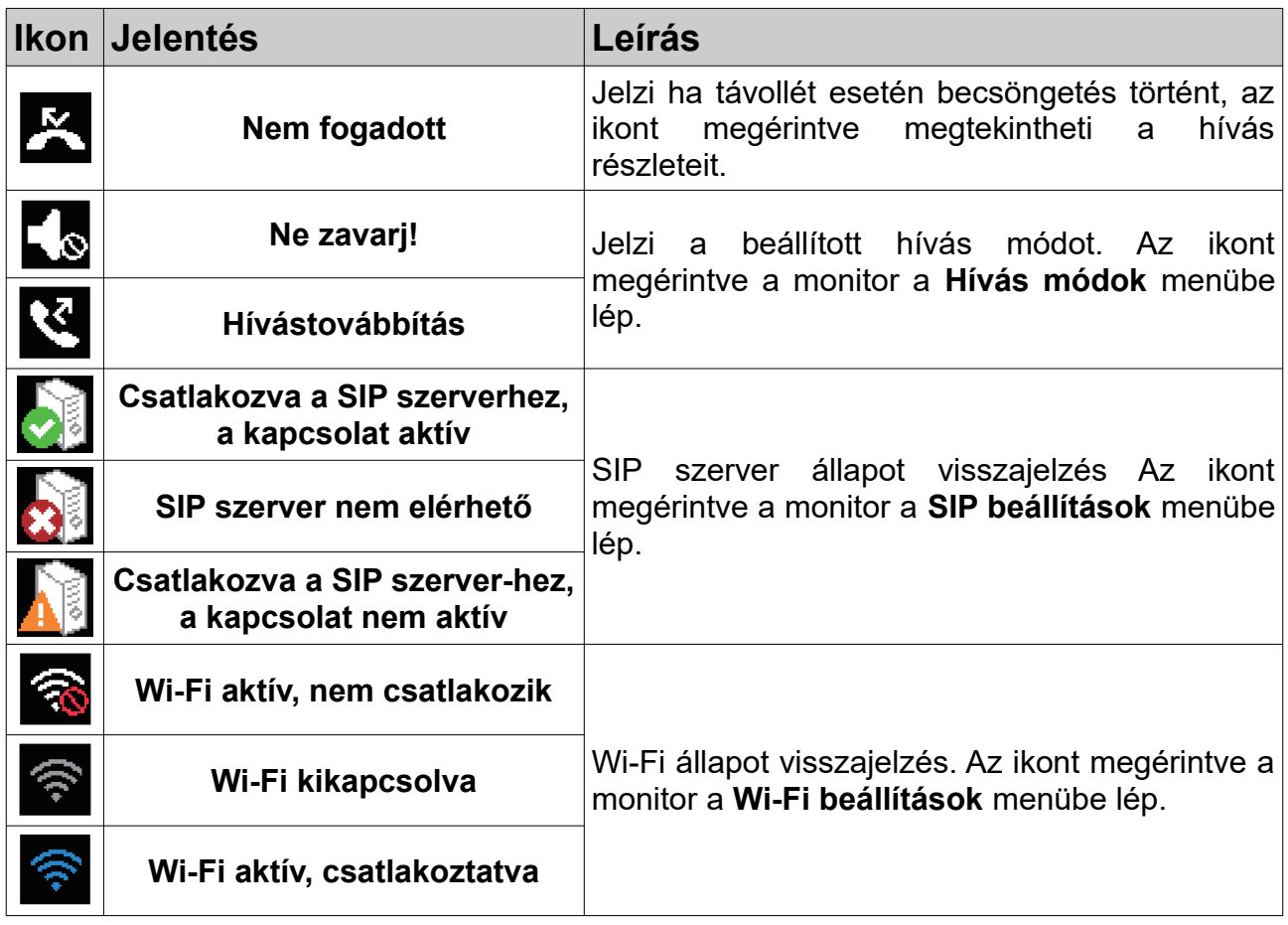

# **Kaputábláról érkező hívás esetén**

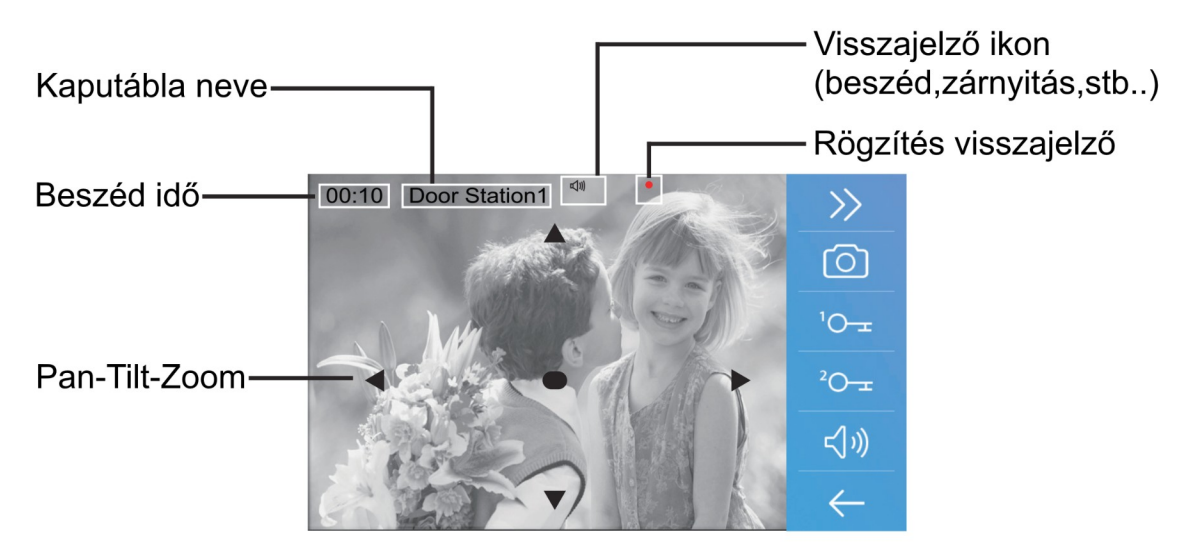

**Megjegyzés:** A Pan-Tilt-Zoom funkció csak 170°-os látószögű, halszemoptikás kamerával szerelt kaputábláról érkező hívások esetén működik.

# <span id="page-5-1"></span>**5. Funkciók működése**

## <span id="page-5-0"></span>**5.1. Hívás fogadása**

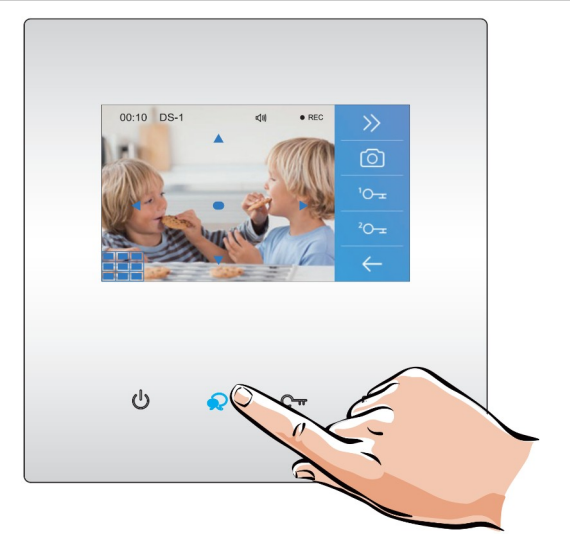

**1.** Bejövő hívás esetén érintse meg a **Deszéd/kitekint** gombot a hívás fogadásához, ekkor létrejön a hangkapcsolat és az érintőgombhoz tartozó LED bekapcsol. A hívás befejezéséhez érintse meg újra a **R Beszéd/kitekint** gombot.

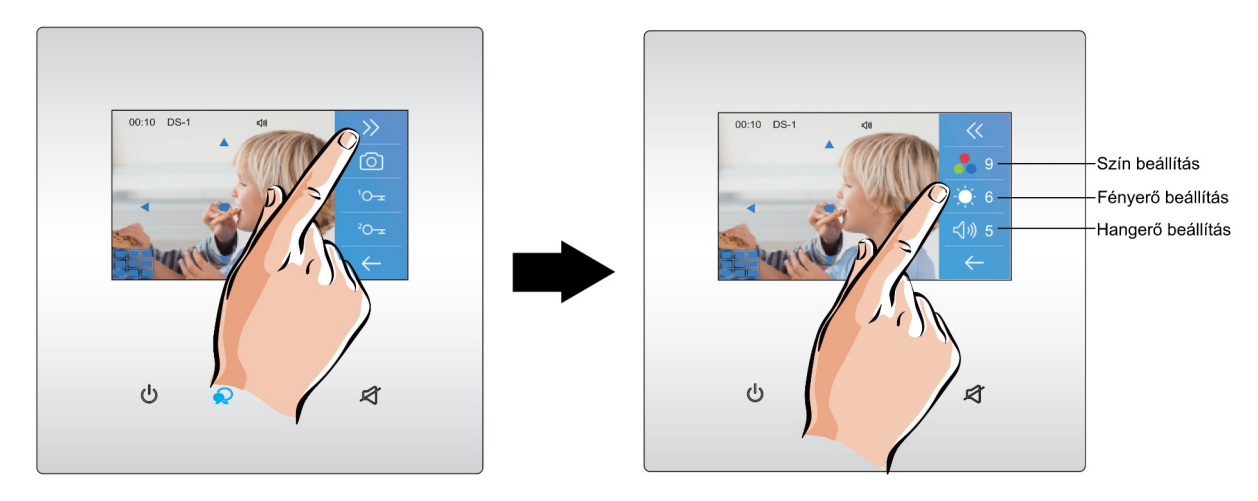

**2.** A kamerakép beállításához érintse meg a  $\gg$  ikont.

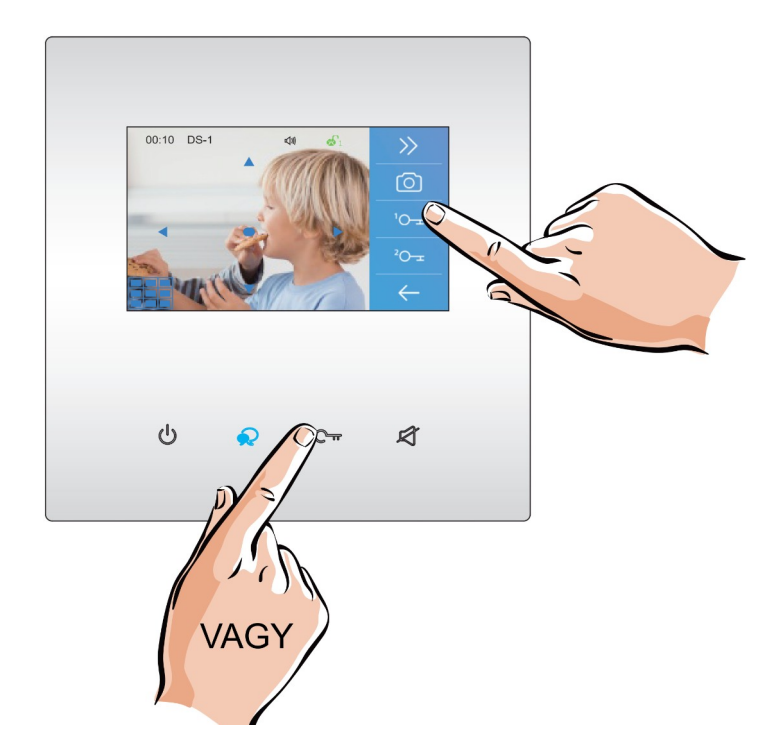

**3.** Aktív kommunikáció közben érintse meg a  ${}^{1}O_{\pm}$  vagy  ${}^{2}O_{\pm}$  ikonokat az 1. és 2. zárnyitás kimenet aktiválásához, az 1. zárnyitás kimenet dedikált érintőgombbal is aktiválható.

**Megjegyzés:** a 2. zárnyitáshoz VDT-RLC kiegészítő modul szükséges.

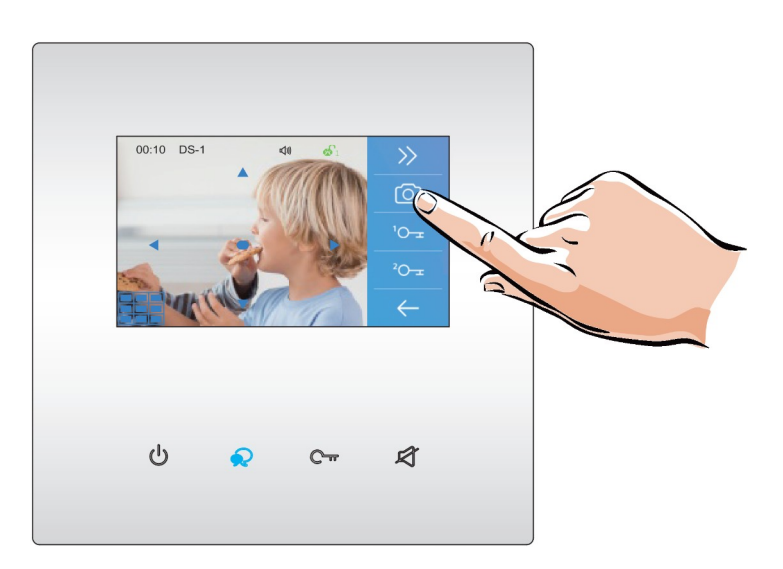

**4.** A manuális rögzítéshez érintse meg a **Rögzítés** ikont. Kaputábláról érkező hívás esetén automatikus rögzítés történik a becsöngetést követően 3 másodperccel.

# <span id="page-7-1"></span>**5.2. Pan-Tilt-Zoom funkció**

Beszélgetés vagy kitekintés közben a látogatók könnyebb azonosítása érdekében a

kijelzőn található  $\blacktriangle$   $\blacktriangledown$   $\blacktriangle$   $\blacktriangle$   $\blacktriangledown$  szimbólumok megérintésével kinagyíthatja a kamerakép adott területeit.

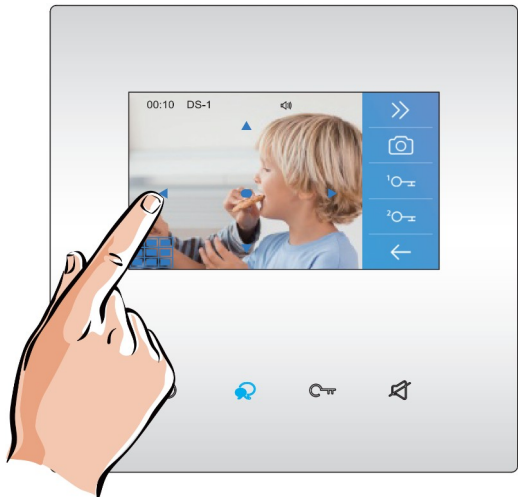

**Megjegyzés:** A Pan-Tilt-Zoom funkció csak 170°-os látószögű, halszemoptikás kamerával szerelt kaputábláról érkező hívások esetén működik.

<span id="page-7-0"></span>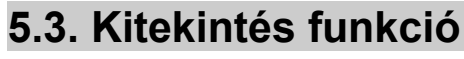

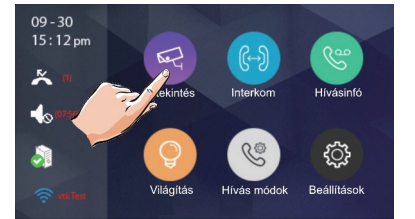

**1.** A főmenüben érintse meg a K**itekintés** ikon.

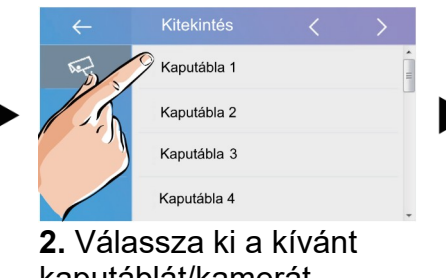

kaputáblát/kamerát.

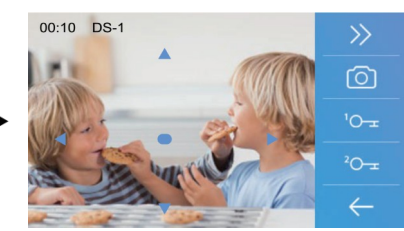

**3.** A kitekintési idő gyári beállítás szerint 30 másodperc.

**Megjegyzés:** készenléti állapotban érintse meg a **Beszéd/kitekint** gombot a **Kaputábla 1**-re történő kitekintéshez.

**4.** Kitekintés közben a **Beszéd/kitekint** gomb megnyomásával aktiválhatja a hangkapcsolatot a kaputábla és a lakáskészülék között.

**5.** A kitekintés befejezéséhez érintse meg újra a  $\mathbf{\heartsuit}$  Beszéd/kitekint vagy  $\mathbf{\heartsuit}$  Bezár gombot. A kitekintés automatikusan véget ér ha a kitekintési idő lejár.

# <span id="page-8-1"></span>**5.4 Hívás lakáskészülékek között**

#### <span id="page-8-0"></span>**5.4.1. Interkom**

Több lakásos rendszerek esetén lehetőség van az **Interkom** funkció használatára, ez nem más mint a lakáskészülékek közötti audió hívás.

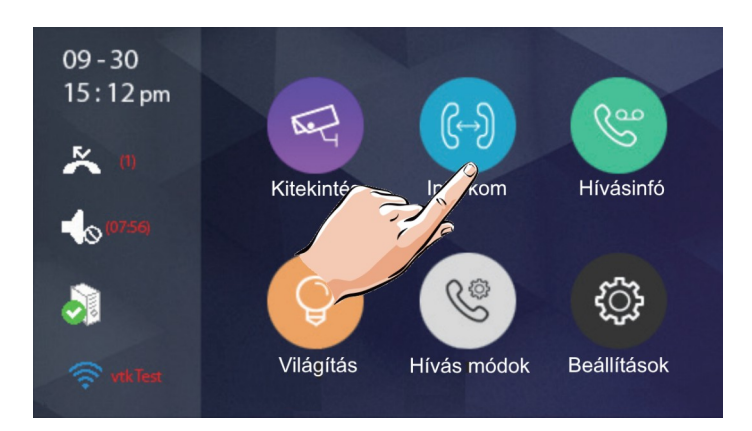

**1.** A főmenüben érintse meg az **Interkom** menüpontot

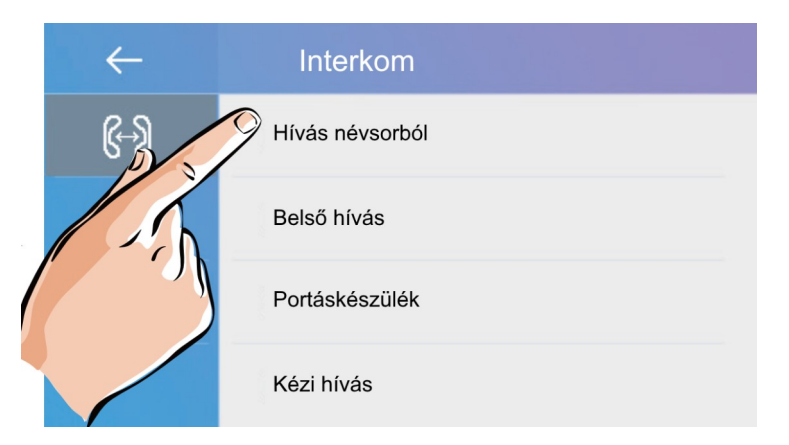

**2.** Az interkom menüben válassza a **Hívás névsorból** lehetőséget.

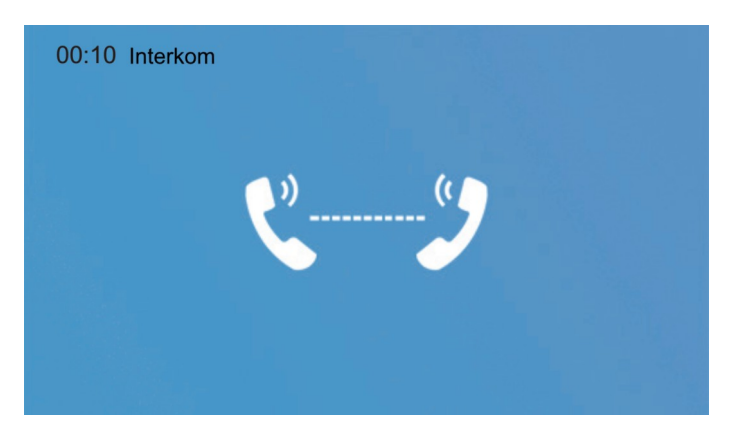

**3.** A megjelenő névsorból válassza ki a kívánt lakás számát.

#### <span id="page-9-2"></span>**5.4.2. Belső hívás**

Több lakáskészülékkel rendelkező lakás esetén lehetőség van a **Belső hívás** funkció használatára, ez nem más mint a lakáskészülékek közötti audió hívás lakáson belül.

**1.** Az **Interkom** menüben válassza a **Belső hívás** lehetőséget. A lakásban található többi lakáskészülék kicsörög, ha valamelyikről fogadják a hívást a többi készenléti állapotba kapcsol.

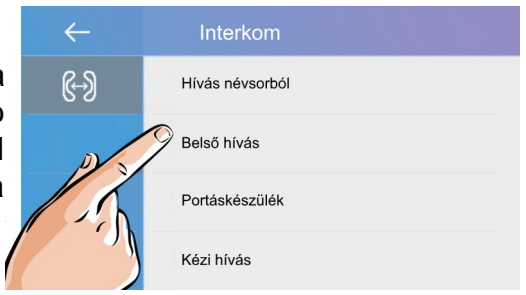

#### <span id="page-9-1"></span>**5.4.3. Portás hívás**

**1.** Az **Interkom** menüben érintse meg a 1-es kézzel jelölt ikont a **Portás hívásához**.

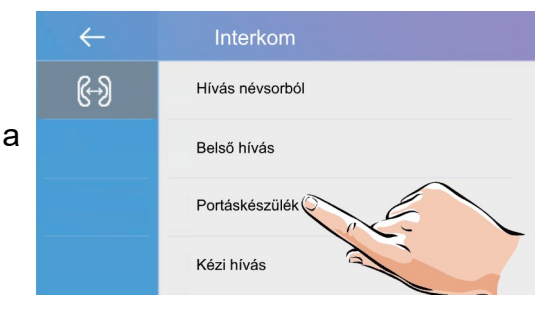

#### <span id="page-9-0"></span>**5.4.4. Kézi hívás**

**1.** Az **Interkom** menüben érintse meg a 1-es kézzel jelölt ikont a **Kézi híváshoz**, ebben az esetben egy billentyűzeten kell megadnia a tárcsázni kívánt lakás számát.

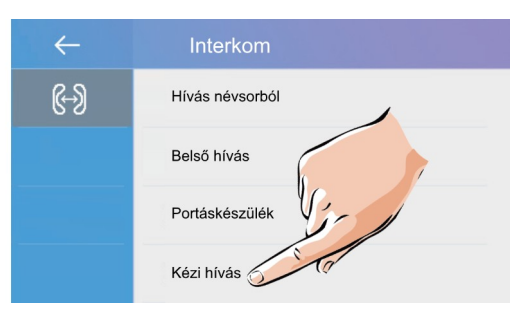

**Megjegyzés**: interkom vagy belső hívás közben becsöngetnek a kaputábláról, akkor mindig a becsöngetés élvez elsőbbséget és az aktív **interkom** vagy **belső hívás** megszakad.

# <span id="page-10-0"></span>**5.5. Hívásinfó**

Ebben a menüben megtalálhatók a nem fogadott, bejövő, kimenő hívások és a rögzített képek/videók.

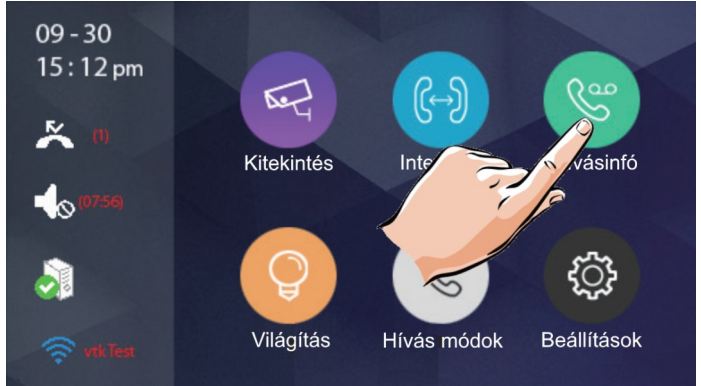

**1.** A főmenüben érintse meg a **Hívásinfó** menüpontot.

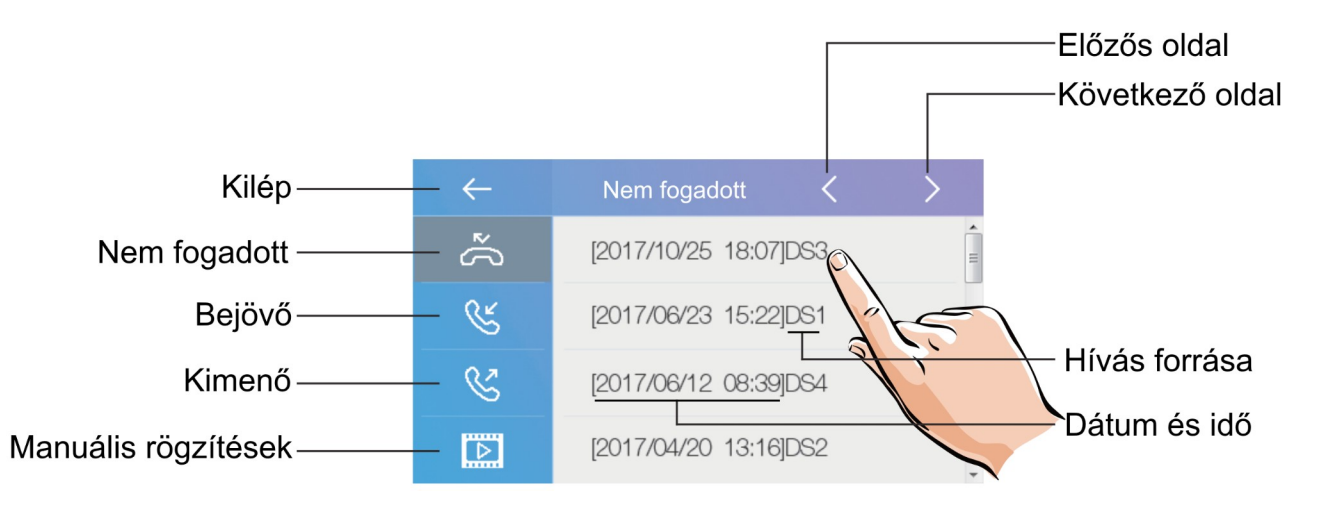

**1.** A megjelenő listából kiválaszthatja és megtekintheti a hívásokhoz tartozó rögzített képet/videót.

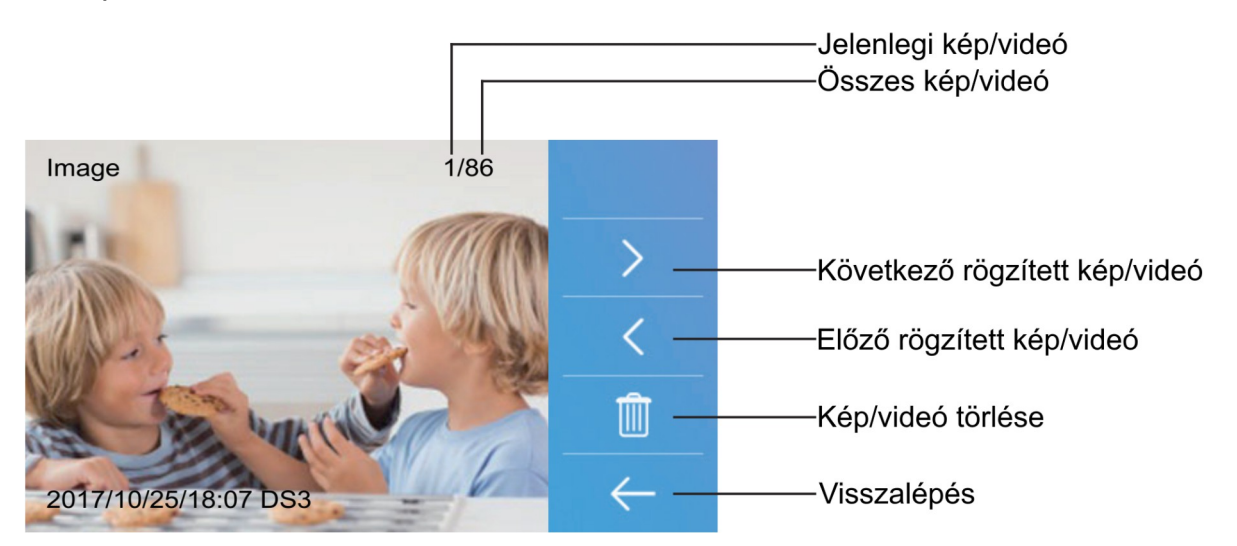

**Megjegyzés:** ha a lakáskészülék memóriája megtelik, a legrégebbi rögzítés automatikusan törlődik, így nincs szükség felhasználói beavatkozásra.

# <span id="page-11-1"></span>**5.6. Világítás funkció**

**Megjegyzés**: A világítás funkció csak akkor érhető el, ha VDT-RLC modul van telepítve a rendszerhez és az világítás vezérlés módban van állítva.

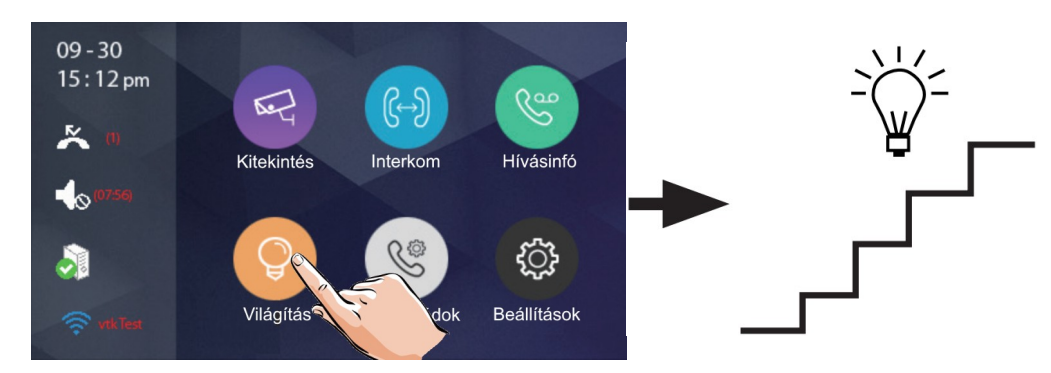

**1.** A főmenüben érintse meg a **Világítás** ikont a funkció aktiválásához, majd újra a kikapcsoláshoz.

**Megjegyzés:** a világítás 60 másodperc elteltével automatikusan kikapcsol a gyári beállítás szerint, ez az érték módosítható.

# <span id="page-11-0"></span>**5.7. Hívás módok**

Lehetőség van a kaputábláról érkező hívások tiltására vagy átirányítására, ha nem kívánja fogadni a hívásokat vagy ha nem tartózkodik otthon.

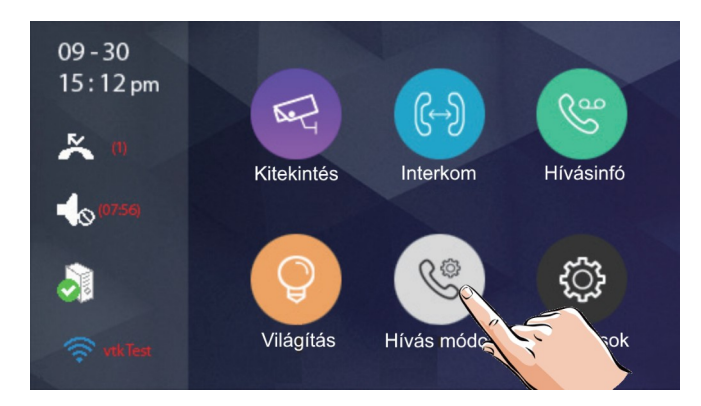

**1.** A főmenüben érintse meg a **Hívási módok** ikont, a lehetséges hívási módok listájának megjelenítéséhez.

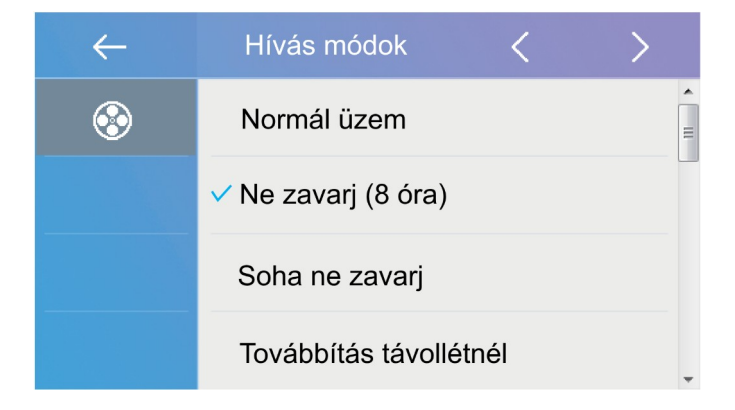

#### **Az elérhető hívási módok a következők:**

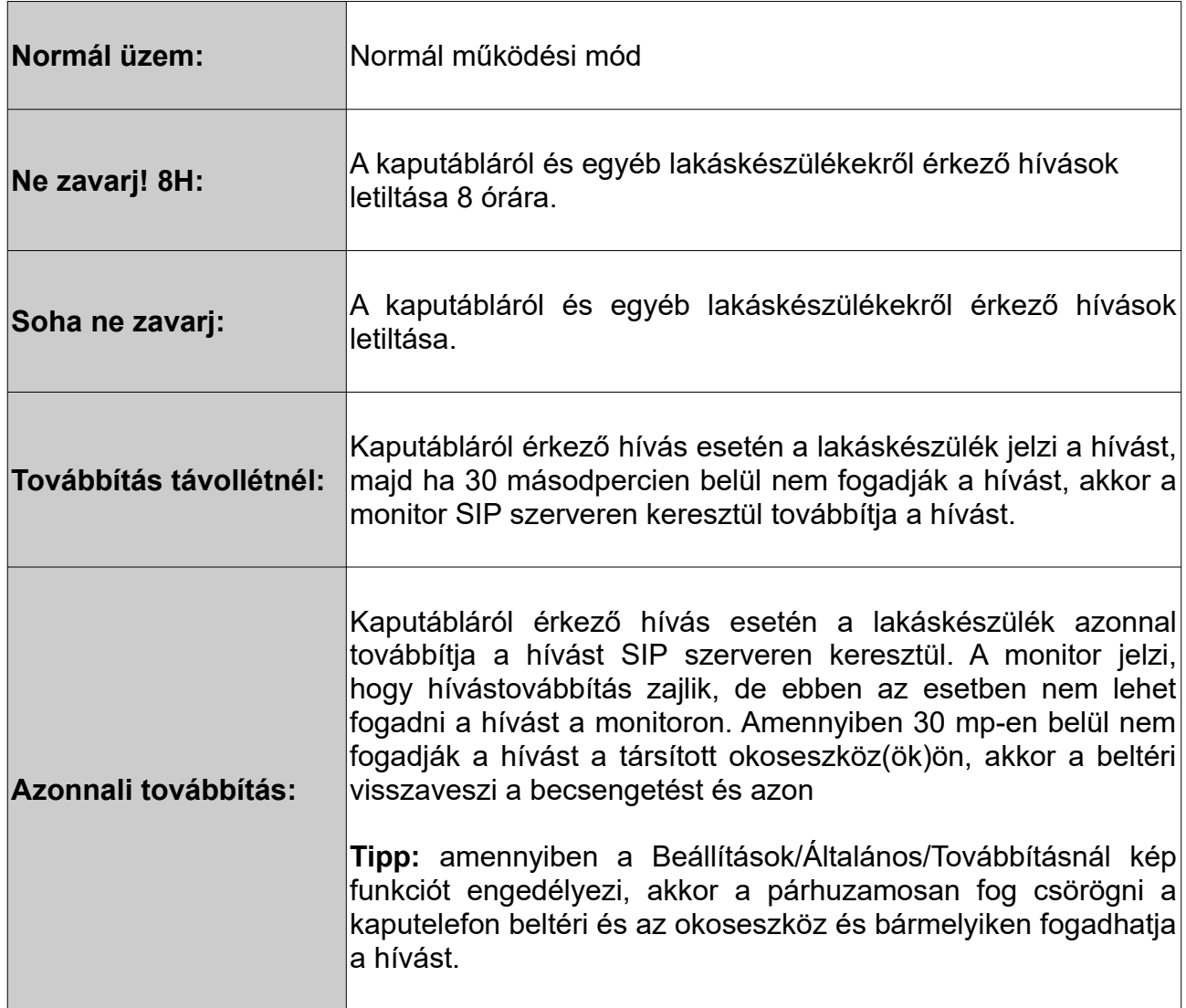

#### **Megjegyzés:**

- Ne zavarj! módban az állapotjelző LED színe folyamatos pirosra vált, ez azt jelenti, hogy a lakáskészülék némítva van és nem fogad hívást.
- Ha a Ne zavarj! mód aktív, a főmenüben található állapotjelző sávban megjelenik a ikon, ez azt jelenti, hogy a lakáskészülék némítva van és nem fogad hívást.
- Ha valamelyik hívástovábbítás mód aktív, a főmenüben található állapotjelző sávban megjelenik a  $\mathfrak G$  ikon, ez azt jelenti, hogy a társított okostelefon is jelezni fogja a hívást.

# <span id="page-13-0"></span>**6. Beállítások**

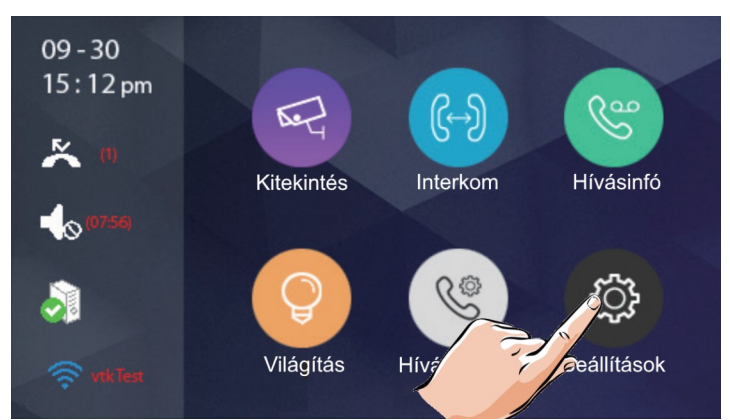

**1.** A főmenüben érintse meg a **Beállítások** ikont, a lehetséges hívási módok listájának megjelenítéséhez.

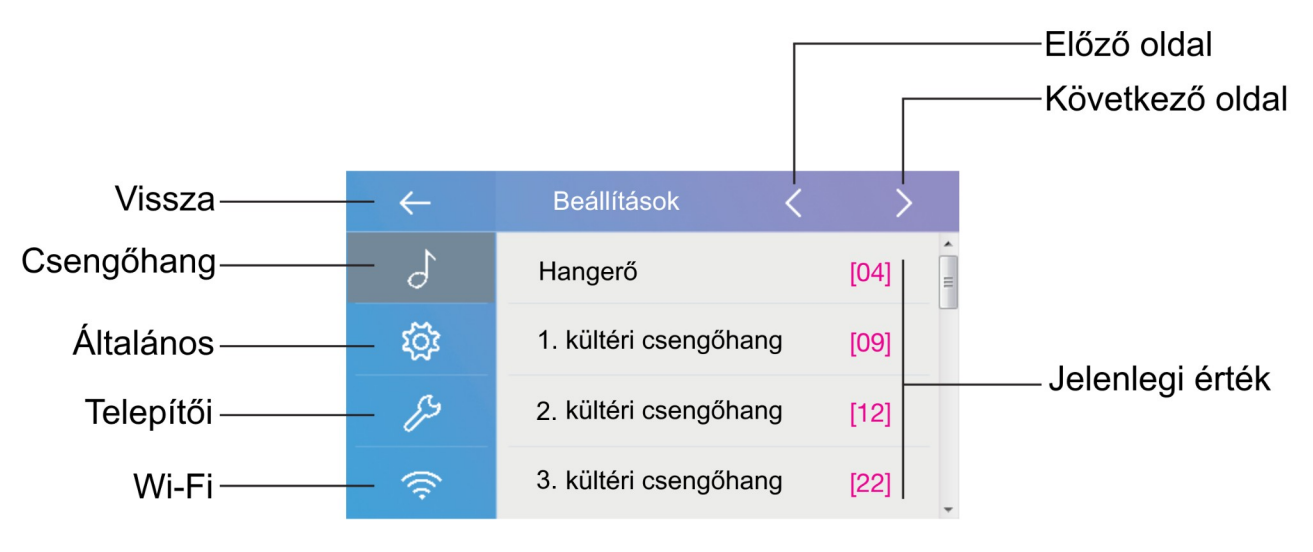

**2.** A bal oldali menüsávból válassza ki a kívánt beállítási lehetőséget.

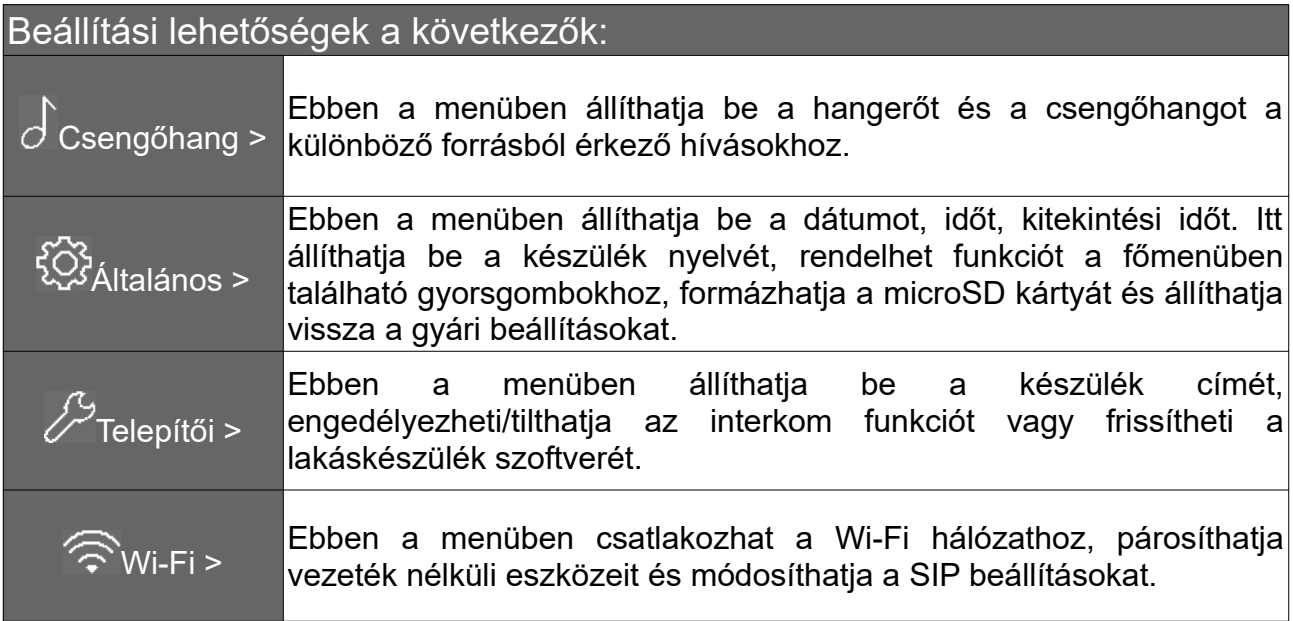

# <span id="page-14-1"></span>**6.1. Hangok beállítása**

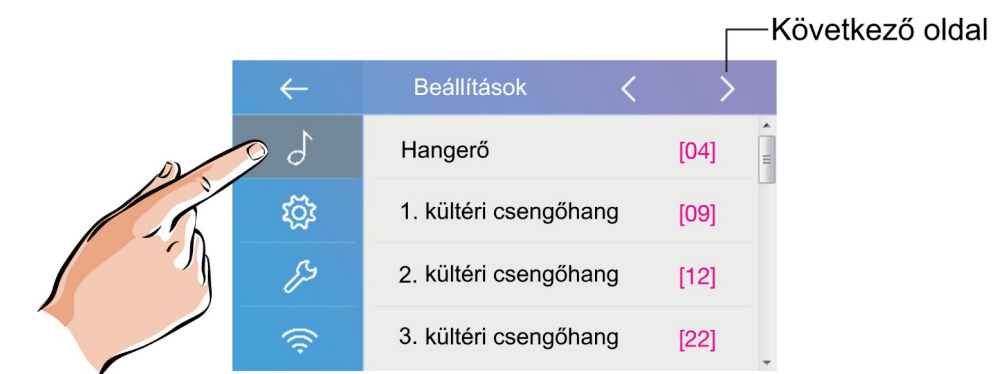

**Hangerő:** a csengőhang hangereje

**1./2./3./4. kültéri csengőhang:** az egyes kaputáblákról érkező híváskor megszólaló csengőhang

**Ajtócsengő hang:** ajtó melletti csengő gomb csengőhangja

**Interkom csengőhang:** egy másik lakásból érkező interkom hívás csengőhangja

**Belső hívóhang:** lakáson belülről érkező belső hívás csengőhangja

**Portás csengőhang:** portáskészülékről érkező hívás csengőhangja

#### <span id="page-14-0"></span>**6.2. Általános beállítások**

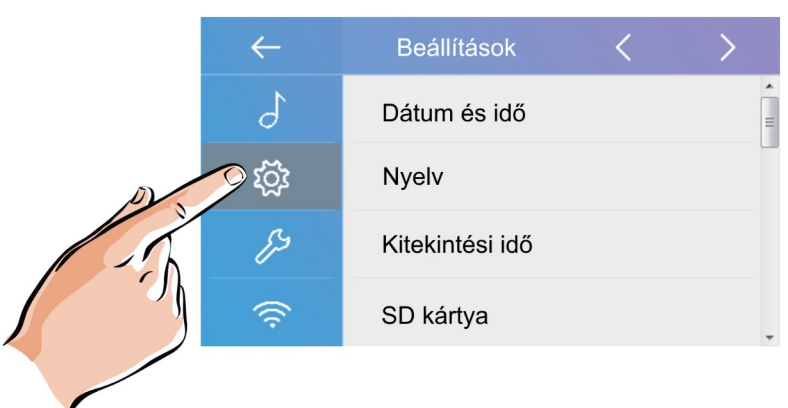

#### **A beállítási lehetőségek a következők:**

- Dátum és idő
- Nyelv
- Kitekintési idő(30mp 60mp, 90mp,……, 240mp, 270mp, 300mp)
- SD kártya
- Gyári beállítás visszaállítása
- Infó

# <span id="page-15-1"></span>**6.3. Telepítői beállítások**

Ebben a menüben ellenőrizheti a készülék címét, engedélyezheti vagy tilthatja az interkom funkciót és módosíthatja a rendszerbeállításokat.

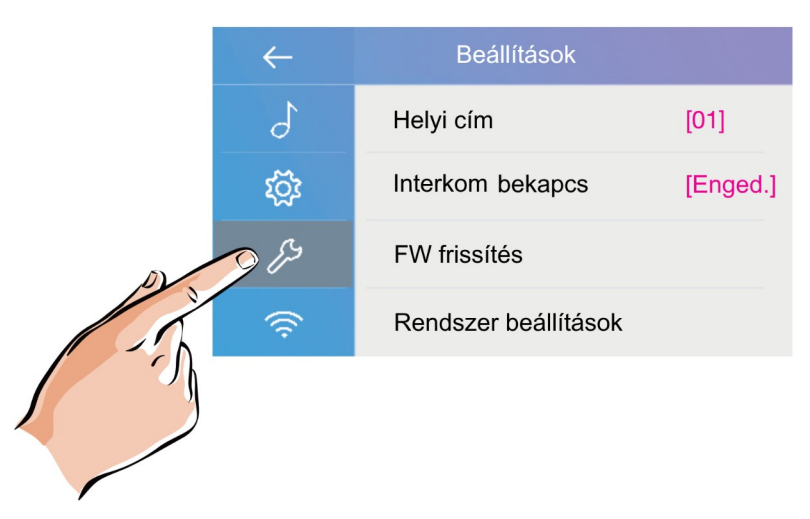

#### <span id="page-15-0"></span>**6.3.1. Helyi cím beállítása DIP kapcsolókkal**

A lakáskészülék címe a DIP kapcsolók segítségével állítható be, összesen 6db DIP kapcsoló található a készülék hátoldalán.

- DIP1-DIP5 kapcsolók szolgálnak a helyi cím beállítására 0 és 31 közötti között bináris alakban.
- A DIP6 kapcsoló nem más mint egy vonalvégi lezáró impedancia kapcsoló, ha a monitor a vonal végén helyezkedik el, akkor minden esetben ON állásban kell lennie.

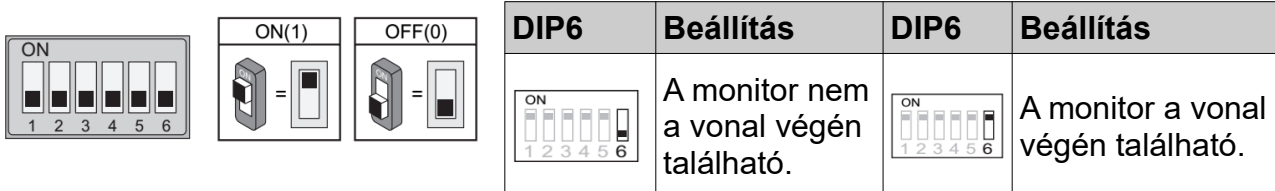

A monitor menüben válassza az **Aktuális cím** lehetőséget a DIP kapcsolók beállításához segítséget nyújtó táblázat megjelenítéséhez, összesen 32 lehetséges cím létezik.

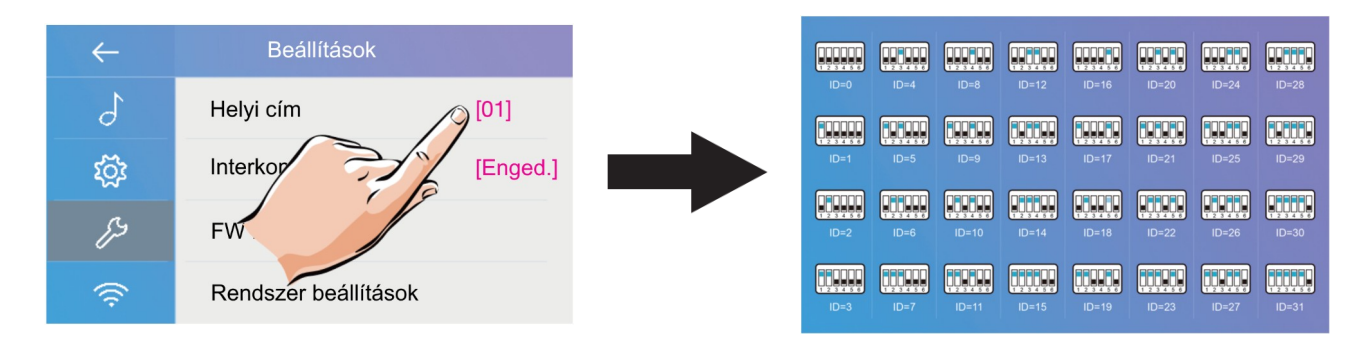

#### <span id="page-16-3"></span>**6.3.2. Interkom engedélyezése/tiltása**

Több lakásos rendszereknél lehetőség van lakások közötti ún. interkom hívásokra (5.4.1. pont), ha ez a funkció nincs engedélyezve akkor az adott lakáskészülék felé nem indítható interkom hívás.

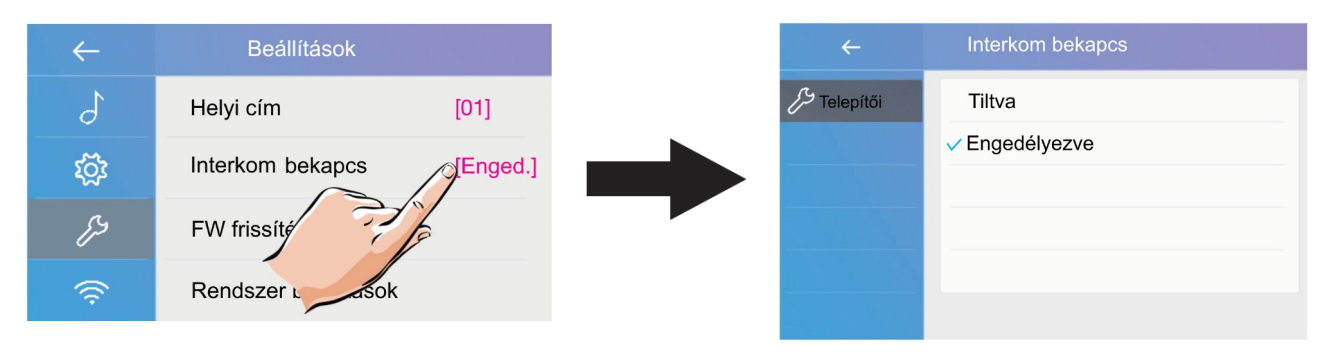

Gyári beállítás szerint az interkom funkció engedélyezve van.

#### <span id="page-16-2"></span>**6.3.3. IP kamera beállítás**

Ebben a menüben csatlakoztatja az azonos hálózaton levő ONVIF kompatibilitás kamerákat.

#### **Az IP kamerának az alábbiaknak kell megfelelnie:**

Minőség, felbontás: VGA/QVGA (320\*240/640\*480) Kódolás: H.264, H.264b Profil: Baseline profile

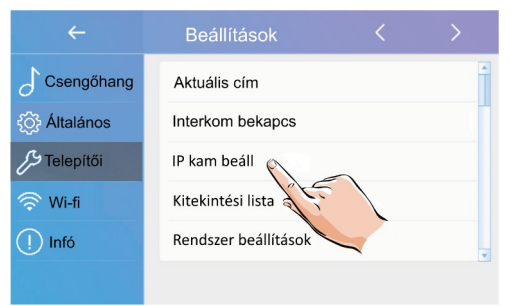

#### <span id="page-16-1"></span>**6.3.3. Szoftver frissítés**

A készülék szoftvere microSD kártya segítségével frissíthető.

A szoftver automatikus frissítéséhez válassza a **Firmware update** menüpontot.

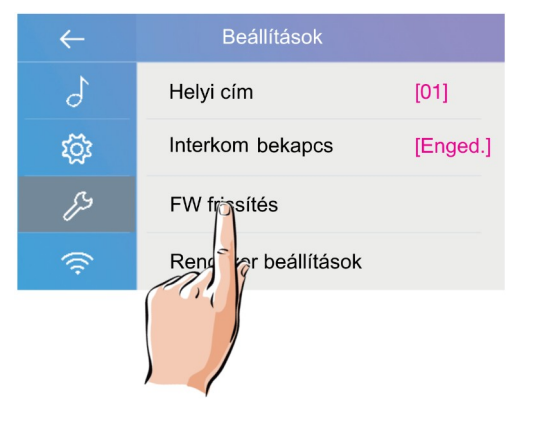

#### <span id="page-16-0"></span>**6.3.4. Kitekintési lista**

A kitekintési lista lehetőségnél letilthatók a nem használt kaputáblák és kamerák, így ezek kitekintés esetén nem jelennek meg a listán. Ha az eszköz előtt **[X]** jelölés szerepel akkor meg fog jelenni kitekintésnél, ha **[-]** jelölést lát akkor nem.

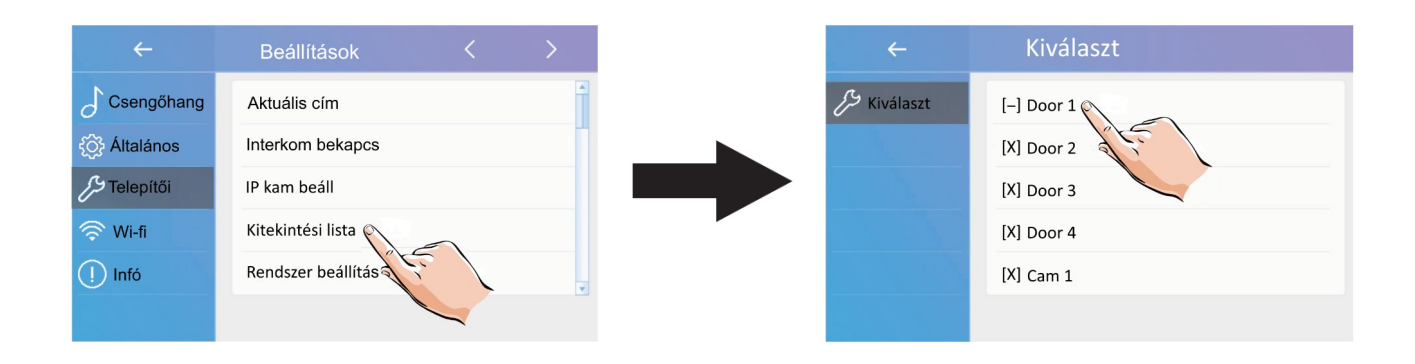

#### <span id="page-17-2"></span>**6.3.6. Rendszer beállítások**

Ez a funkció jelenleg nem elérhető.

#### <span id="page-17-1"></span>**6.3.7. Firmware frissítés**

Ez a funkció jelenleg nem elérhető.

#### <span id="page-17-0"></span>**6.3.8. Zárnyitási idő és mód**

Ebben a menüben állítható be a zárnyitási idő, az érték 1-99 másodperc között állítható. A zárnyitás módja lehet **normál [Open]** vagy **fordított [Close]** működésű.

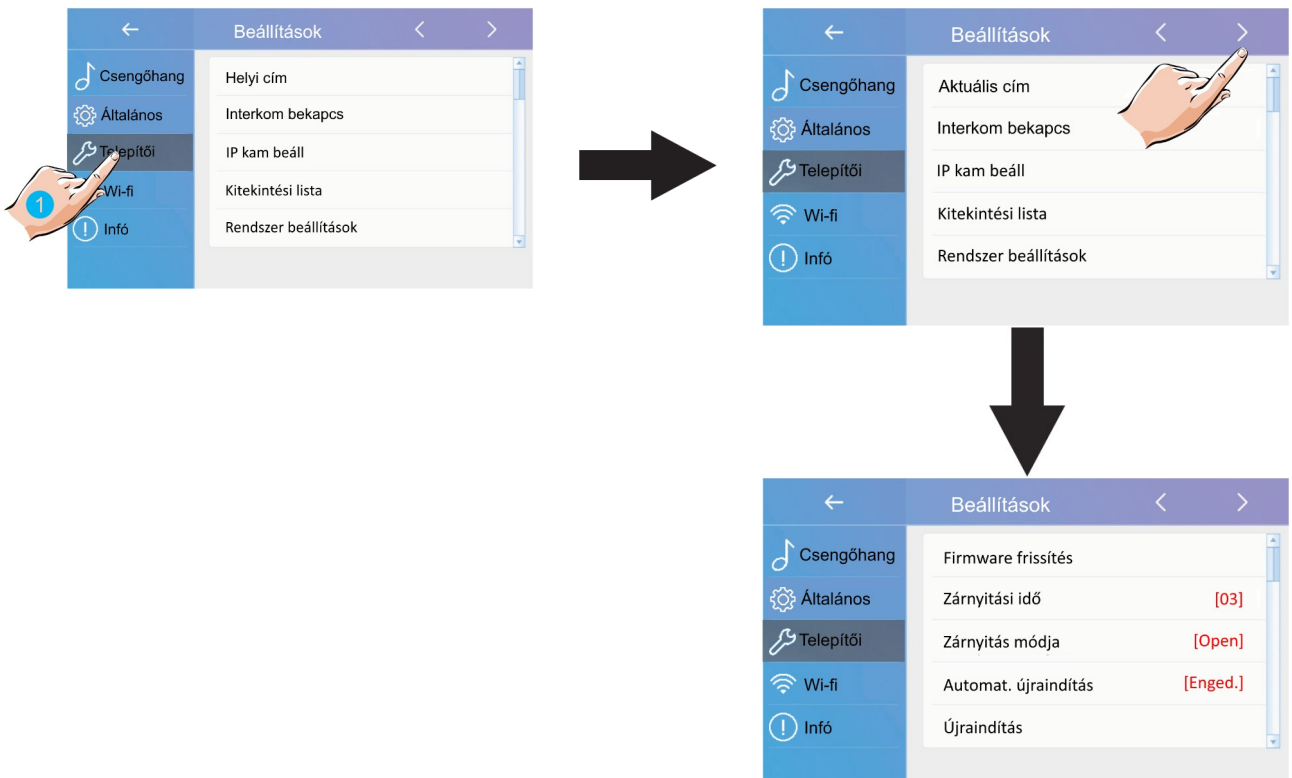

# <span id="page-18-0"></span>**6.3.9. Automatikus újraindítás**

A készülék zavartalan működése céljából a lakáskészülék időnként automatikusan újraindul, ez körül-belül 10-15 másodperc alatt lezajlik és a készülék használatát befolyásolja.

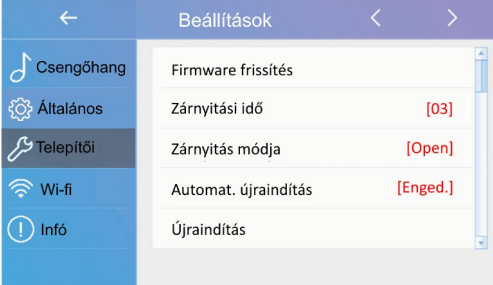

# <span id="page-19-0"></span>**6.4. Wi-fi beállítások**

Ebben a menüben csatlakozhat a vezeték nélküli hálózathoz..

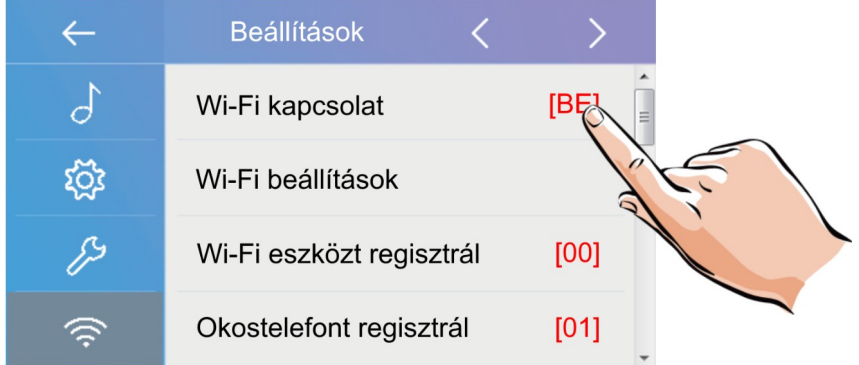

**1.** Aktiválja a Wi-Fi kapcsolatot.

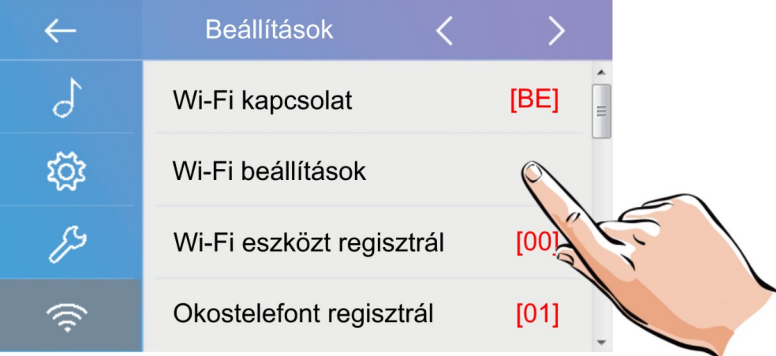

**2.** A **Wi-Fi beállítások** menüben kiválaszthatja az saját vezeték nélküli hálózatot.

![](_page_19_Picture_6.jpeg)

**3.** A megjelenő listából válassza ki a kívánt kapcsolatot amihez csatlakozni kíván.

![](_page_20_Picture_0.jpeg)

**4.** A **Jelszó** menüben megadhatja a hálózathoz tartozó jelszót.

![](_page_20_Figure_2.jpeg)

**5.** A megjelenő billentyűzet segítségével adja meg a jelszót.

![](_page_20_Figure_4.jpeg)

**6.** A **Csatl./kapcs.bont** lehetőséggel csatlakozzon.

#### <span id="page-21-1"></span>**6.4.1. SIP beállítások**

![](_page_21_Figure_1.jpeg)

A Wi-fi beállítások **SIP beállítások** menüjében megtalálható minden hívástovábbításhoz szükséges információ.

**FELH.NÉV:** a hívástovábbításhoz szükséges fiók

**JELSZÓ:** a hívástovábbításhoz szükséges hitelesítő kód

**SZERVER:** a SIP szerver címe

**Kézi regisztráció:** a SIP beállítások törlése és újbóli kézi megadása

**Gyári érték:** gyári SIP adatok helyreállítása

**Kitekintés kód:** kitekintéshez szükséges jelszó

**Interkom kód:** interkom híváshoz szükséges jelszó

**Home ID:** a helyi fiók

**Home jelszó:** a helyi fiókhoz tartozó jelszó

**SIP port:** protokoll port

#### <span id="page-21-0"></span>**6.4.3. SIP eszközök**

A SIP eszközök menüben tesztelheti a hívás továbbítás funkciót becsöngetés nélkül.

![](_page_22_Figure_0.jpeg)

Ha a kaputábláról érkező hívások esetén a rendszer nem működik megfelelően, a SIP eszközök menüben lehetőség van automatikus teszt futtatására. Ehhez a SIP menüben válassza a SIP hívás teszt lehetőséget.

- **SIP hívások:** a teszt hívások száma (1-99)
- **Milyen időközönként?:** két teszt hívás között eltelt idő (1-10 perc)
- **Újra próbálkozás?:** nem fogadott teszt hívás esetén mennyi időn belül történjen az újrahívás (alapértelmezett érték: 12 másodperc)
- **Videó minőség:** a továbbított kép minősége (0-1)

Ha minden értéket megadott válassza a "SIP teszt indítása" menüpontot, a monitor azonnal elindítja a teszt hívást a mobil alkalmazásra.

# <span id="page-23-0"></span>**7. VDP CONNECT alkalmazás**

**1.** Okostelefonja segítségével olvassa le a megfelelő QR kódot majd telepítse az alkalmazást.

![](_page_23_Picture_2.jpeg)

![](_page_23_Picture_3.jpeg)

- **2.** Első indításkor adja meg a szükséges engedélyeket az alkalmazás működéséhez.
- **3.** Érintse meg a QR kód olvasó ikont az alkalmazásban, majd irányítsa a kamerát a lakáskészülék **SIP beállítás** menüjében található QR kódra (a SIP beállítás a főmenüből közvetlenül elérhető a SIP szerver ikonnal).

![](_page_23_Picture_6.jpeg)

![](_page_23_Picture_7.jpeg)

**4.** A sikeres bejelentkezést az alkalmazás főmenüjének felső részén található állapotjelző sávban megjelenő zöld jelzés és "Csatlakozva" felirat nyugtázza.

![](_page_24_Picture_1.jpeg)

# <span id="page-24-0"></span>**7.1. Kitekintés VDP CONNECT alkalmazás használatával**

- **1.** Az alkalmazás főmenüjében érintse meg a kaputábla ikont a kitekintéshez. A folyamat pár másodpercet vehet igénybe.
- **2.** Több kaputábla esetén lehetősége van a kaputáblák közötti váltásra, ehhez érintse meg a ">" szimbólumot a kamerakép alatt található fekete sávban.
- **3.** A beszédhez érintse meg a PTT ikont, zárnyitáshoz használja a lakat szimbólumokat.

![](_page_24_Picture_6.jpeg)

# <span id="page-25-0"></span>Jegyzetek

![](_page_25_Picture_7.jpeg)

![](_page_26_Picture_4.jpeg)

Az Ön márkakereskedője:

A dokumentáció a Dial-Comp KFT. szellemi tulajdona, ezért annak változtatása jogi következményeket vonhat maga után.

A fordításból, illetve a nyomdai kivitelezésből származó hibákért felelősséget nem vállalunk. A leírás és a termék változtatásának jogát a forgalmazó és a gyártó fenntartja.

Utolsó módosítás: 2021. április 28.